# **Manual de instrução para uso do site**

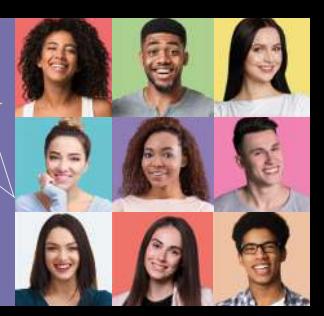

## **Service 1º Passo**

Acessar o site pelo domínio https://usealinn.com/

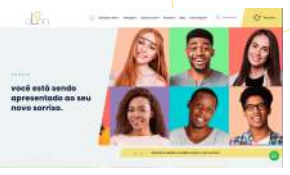

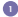

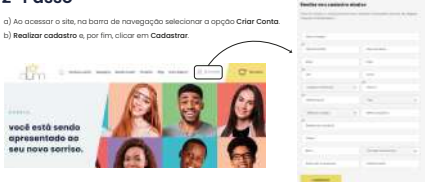

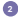

- a) Na barra de navegação, selecionar a opção Meu Alinn.
- b) Preencher campos E-mail e Senha com o e-mail e senha cadastrados na etapa anterior.
- c) Clicar em Acessar.

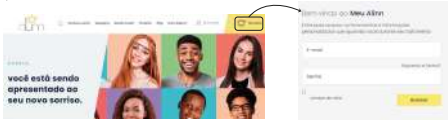

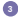

a) Selecionar Minhas solicitações. b) Em seguida, Solicitar Planejamento.

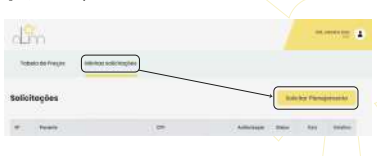

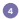

- a) Preencher campos com dados do paciente conforme solicitado.
- b) No campo Observações, colocar instruções especificações
- a serem seguidas no planejamento do paciente.
- c) Na área Fotos de perfil, Fotos intraorais e Raio X, anexar
- fotos em formato png ou jpeg.
- d) Na área Escaneamentos, anexar arquivos em formato stl.
- e) Para concluir, clicar em Solicitar.

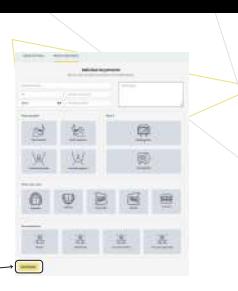

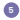

a) Em Minhas solicitações, observar a troca do status do paciente de **"Pendente"** para **"Em análise"**

b) Após mudança de status para **"Em análise"** , em Detalhes, selecionar o para conferir o planejamento e autorizar.

c) Após mudança de status para **"Aguardando pagamento"** ser pago.

d) Após mudança de status para **"Pago"**, iniciará a confecção das placas.

e) Após mudança de status para **"Finalizado"** , aguardar recebimento das placas.

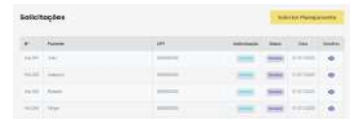

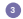

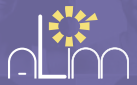

#### Acreditamos que o sorriso é muito importante na construção da autoestima, aliando saúde e estética.

Obrigada por confiar o seu sorriso a nós.

**alinn**.com.br

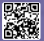

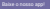

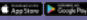

contato@alinn.com.br